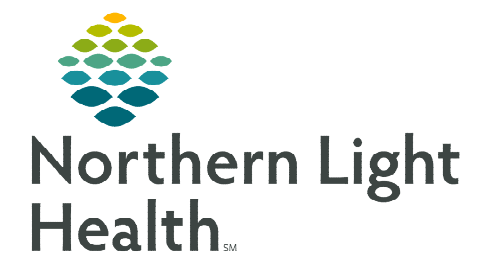

**From the Office of Clinical Informatics Cerner Millennium Survivorship Care Plan** 

**October 9, 2023** 

**To create a Survivorship and Treatment Summary using Dynamic Documentation, follow the steps in this flyer.** 

## **Creating a Survivorship Care Plan and Treatment Summary**

- **STEP 1:** Fill out the Cancer Care Navigation form and update through the course of the patient's treatment, as applicable.
- STEP 2: When ready to create the Survivorship Care Plan, ensure the content in the Cancer Care Navigation PowerForm is complete and up to date.
- **STEP 3:** Click the Oncology Care Plan in the Create Note section from the Oncology Nursing Workflow MPage to generate the note.
- **NOTE: Information from certain fields in the Cancer Care Navigation form will automatically populate to the note.**
- **STEP 4:** Fill out all the fields that did not automatically populate to the note.
	- These fields have an underscore (\_) to the items that will need to be filled out by the nurse navigator.
	- Use the F3 key on the keyboard to tab to the next field.
- STEP 5: In the Additional Cancer Specific Care Plan Information section of the note, fire the applicable cancer specific auto text to fill in the fields.
	- Four different Cancer Specific Auto Texts available to use:
		- /onc\_breast\_treatment\_summary\*
		- /onc\_colon\_treatment\_summary\*
		- /onc\_lung\_treatment\_summary\*
		- /onc\_prostate\_treatment\_summary\*
- **STEP 6:** Review the note for completeness, accuracy, and remove any information not applicable to the patient.
	- Use the following buttons in the note to remove, refresh, or add an additional free-text field.  $E = E$
	- Make edits/remove or add information to individual items manually.
- Sign/Submit STEP 7: Click Sign/Submit.

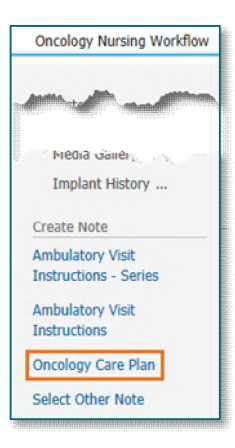

**STEP 8:** In the **Sign/Submit Note** window, search for the provider to forward the note to for signature.

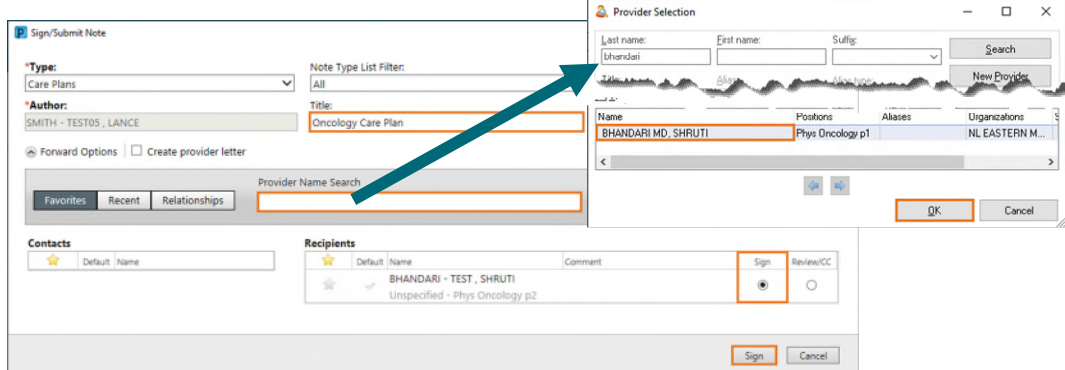

- STEP 9: Select the appropriate provider from the Provider Selection window.
	- The provider will populate under the Recipients section of the Sign/Submit Note window.
- **STEP 10:** Select the **Sign** radial button in the row of the provider's name.

## STEP 11: Click Sign.

- $\triangleright$  The provider will receive the note in Message Center to review the note, make any necessary updates, and then sign the note.
- $\triangleright$  Once complete and signed by the provider, the **Survivorship Care Plan** will be printed and given to the patient as well as sent to all applicable care team members.

## **Creating Favorite Contacts**

- $\triangleright$  Recipients may be identified as a favorite for more efficient endorsement selection. Once recipient has been identified:
	- $\bullet$  Select the **star icon**  $\bullet$  to create a favorite. This will add the recipient to the Favorites contacts list on the left.

## **Adding a Favorite Contact to Recipients**

• From the **Contacts** list in the left column, hover over the intended recipient and click the **blue**  $+$  **sign** to the right of their name. This will move the contact to the Recipients column on the right.

**2** BHANDARI - TEST, SHRUTI

vider Name Searc

Favorites Recent Relationships

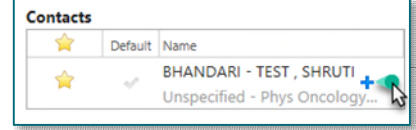

**For questions regarding process and/or policies, please contact your unit's Clinical Educator or Clinical Informaticist. For any other questions please contact the Customer Support Center at: 207-973-7728 or 1-888-827-7728.**